## **RQI for NRP Ready Essentials**

## **Learners:**

- 1. THE RQI NRP Ready Essentials course will be assigned to your learning plan in eLMS. Launch the assignment from eLMS like normal. You will be taken to the RQI learning platform. Complete the learnings by clicking on the Start Button next to each item.
	- a. This should look familiar

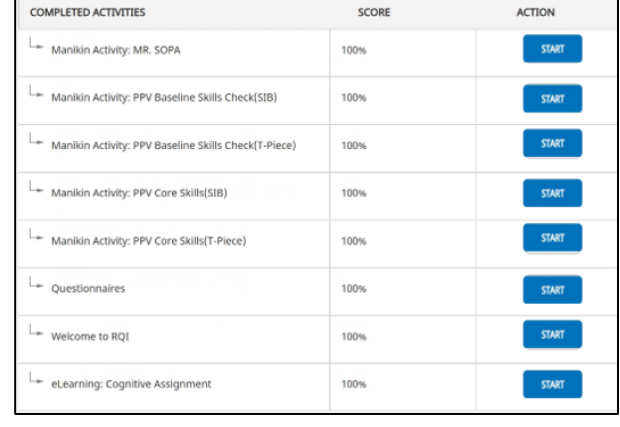

100%

START

- 2. An "Instructor-led Session" will appear under the course activities. To register for the session, the user clicks "START."
	- a. Here is where you will be searching for and registering for the instructor led session.
	- b. Once the Ready Essentials Instructor-led Session is started, you will be asked if you already have a Global ID number

## **Linking existing profile:**

- 1. If you already have a Global ID number enter it when prompted (format is 8XX-####)
- 2. Once entered you will be directed to the next screen to enter the validation code that was sent to your email
- 3. After your account has been verified you will be able to search and register for an instructor led event

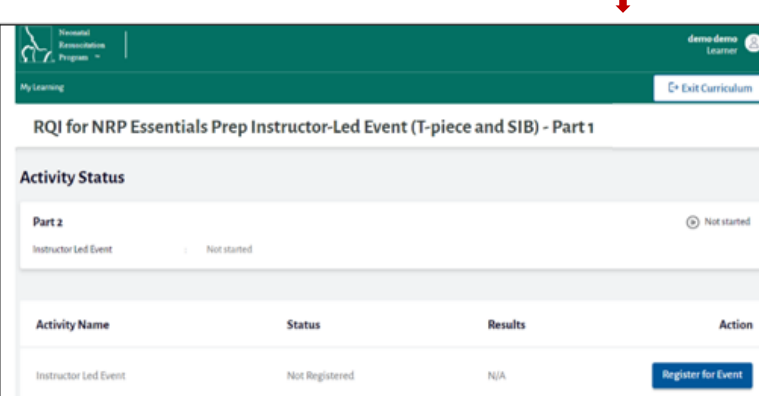

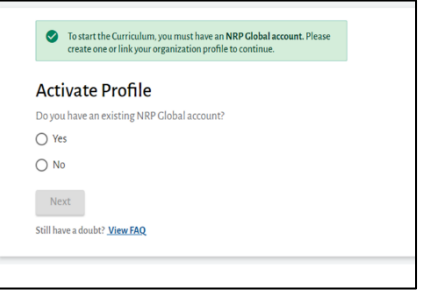

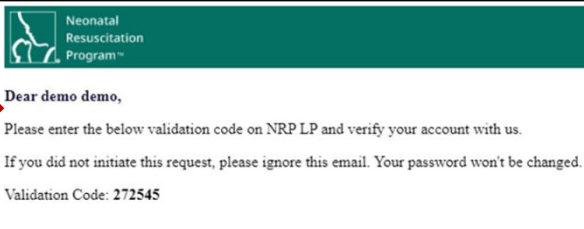

Please do not reply to this email as this mailbox is not monitored.

**NRP Learning Platform** 

Need more help?

Instructor-led Session

Email us at - NRPsupport@rqipartners.com

We're here, ready to talk - Toll Free  $\#$  (US) - (866) 293-1034

## **Creating a new profile:**

- 1. If you do not already have a Global ID you will need to register for one.
- 2. Once entered you will be directed to the next screen to enter the validation code that was sent to your email

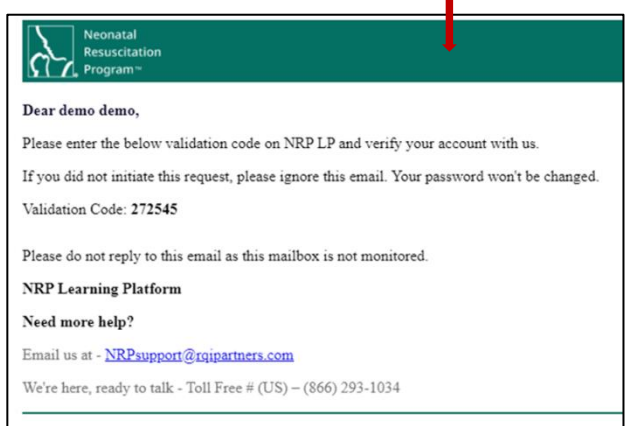

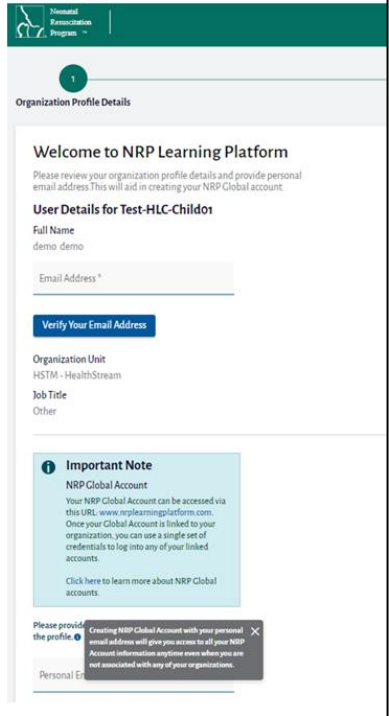

3. After your email has been verified you will be issued a Global ID. Enter the information requested, agree to the **Terms of Use** and click Submit

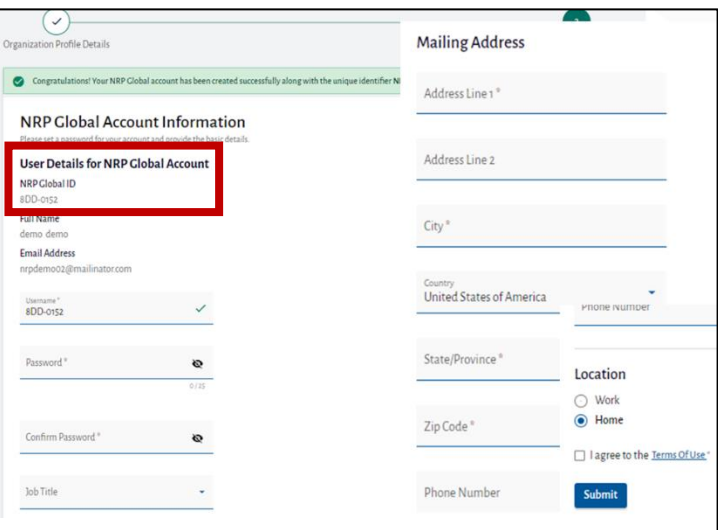

4. After your account has been verified you will be able to search and register for an instructor led event

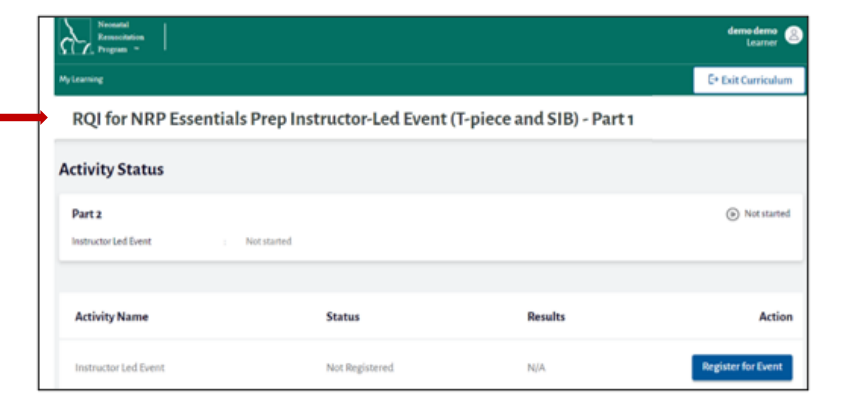

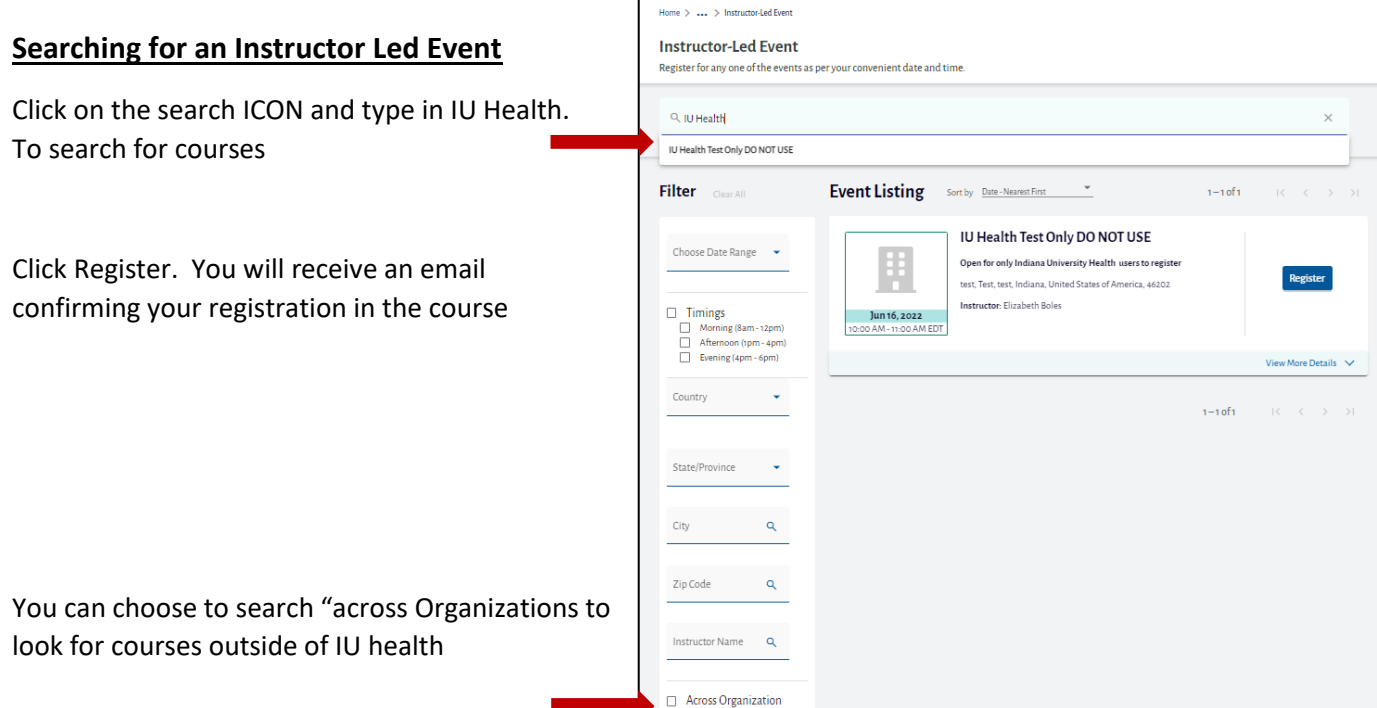

Z